# 迎新系统教师 使用手册

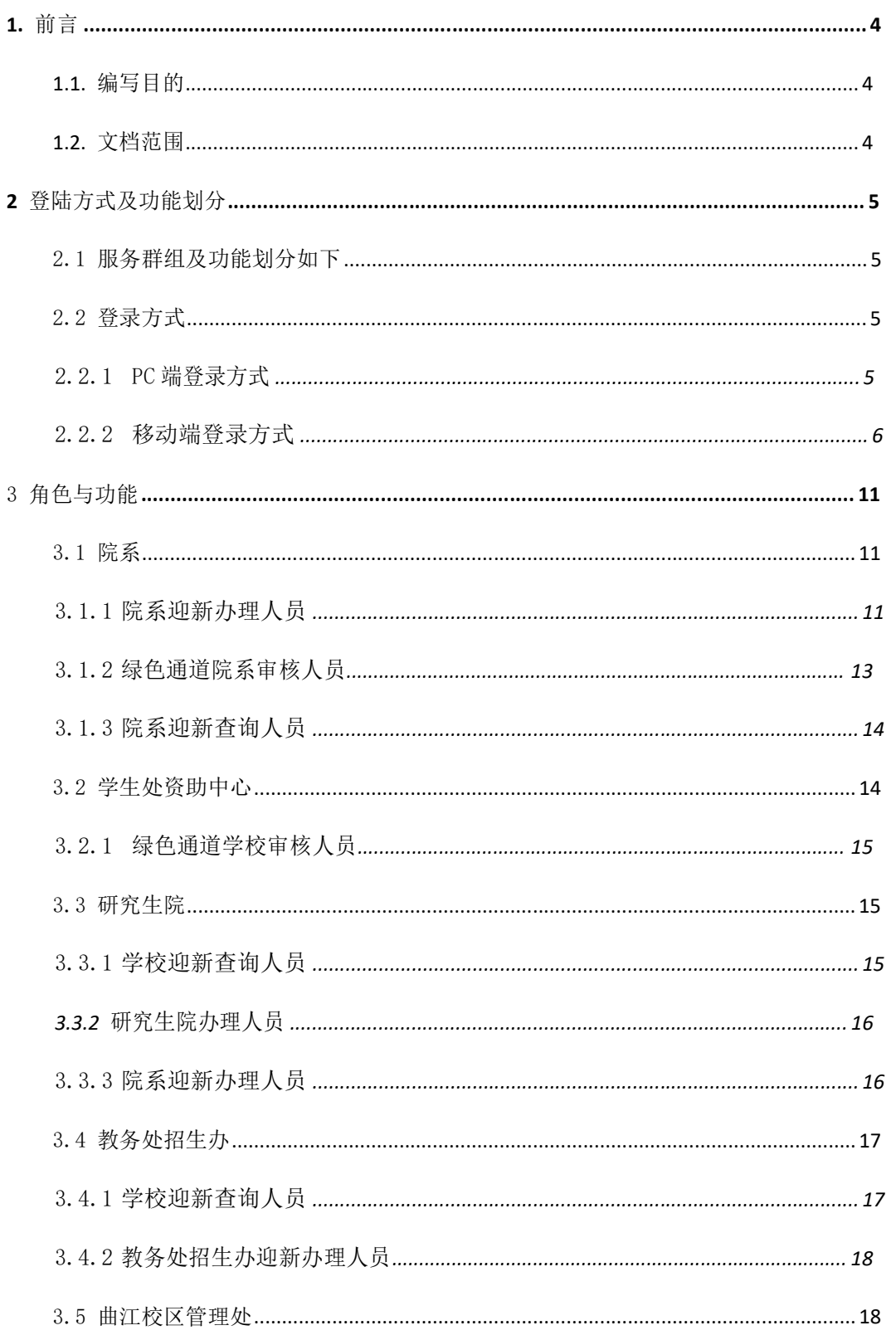

## 目录

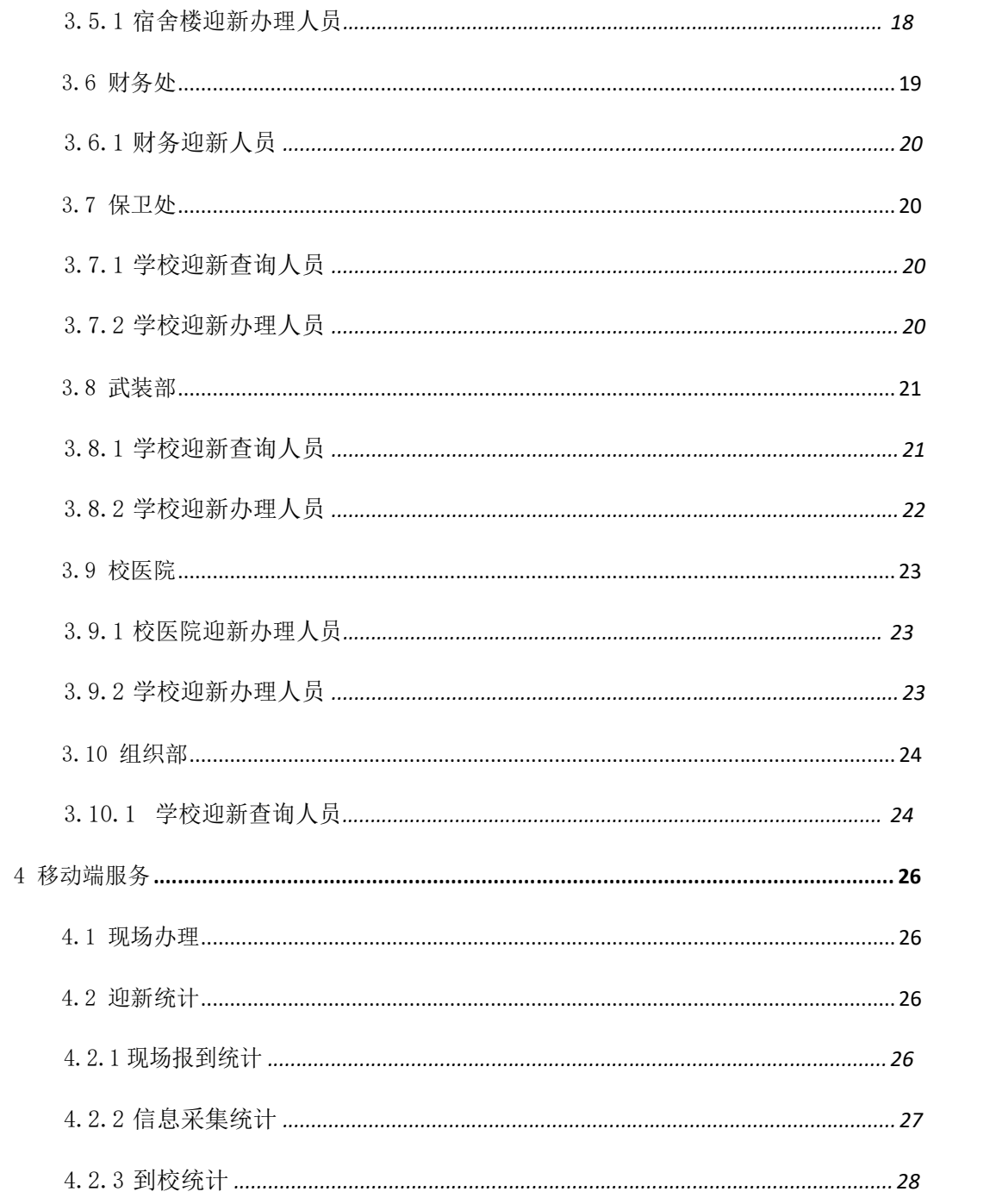

# **1.** 前言

# **1.1.** 编写目的

本使用手册提供参与迎新系统老师及迎新办理人员了解使用。

# **1.2.** 文档范围

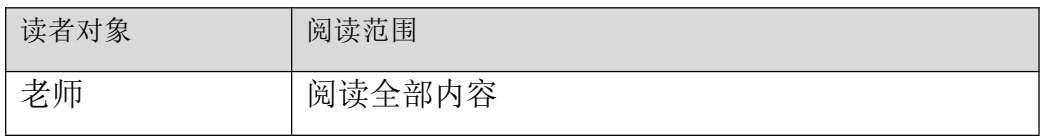

# **2** 登陆方式及功能划分

2.1 服务群组及功能划分如下

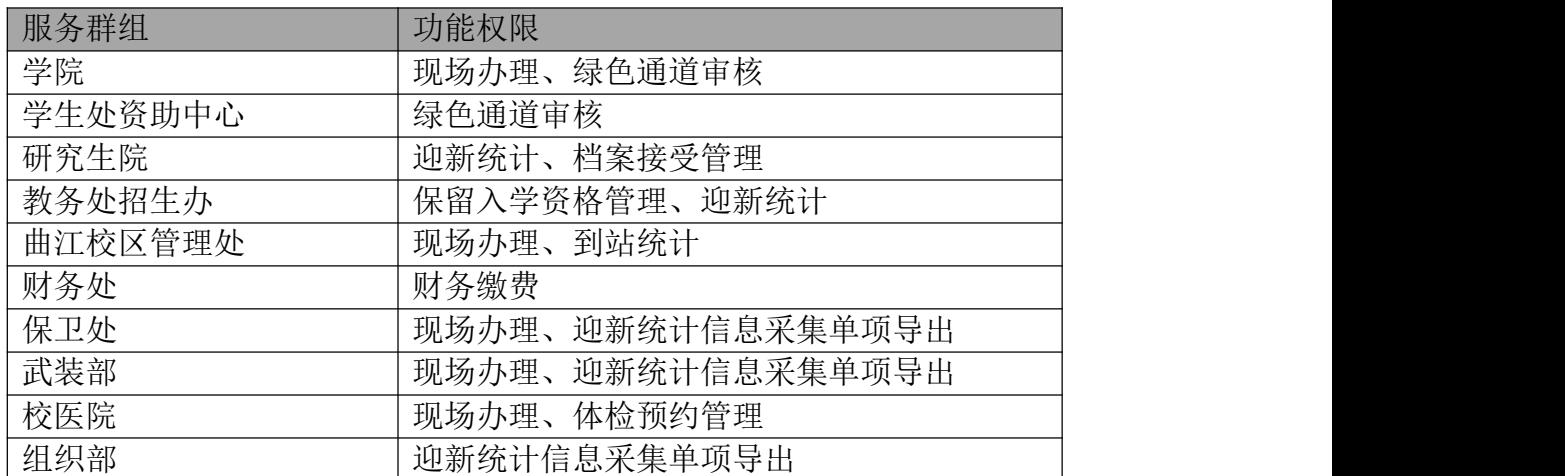

2.2 登录方式

2.2.1 PC 端登录方式

在浏览器中输入:西安理工大学迎新网站访问地址: <http://yingxin.xaut.edu.cn/>

注:浏览器建议使用谷歌浏览器、360 浏览器极速模式

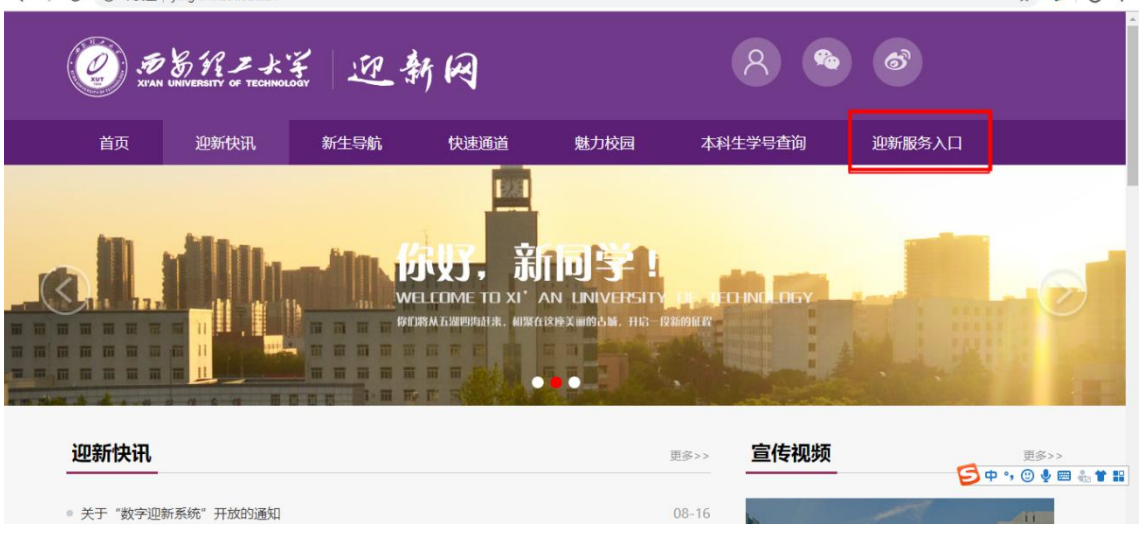

进入西安理工大学迎新网站,通过点击"迎新服务入口",进入统一身份认 证登陆页面,如下图 :

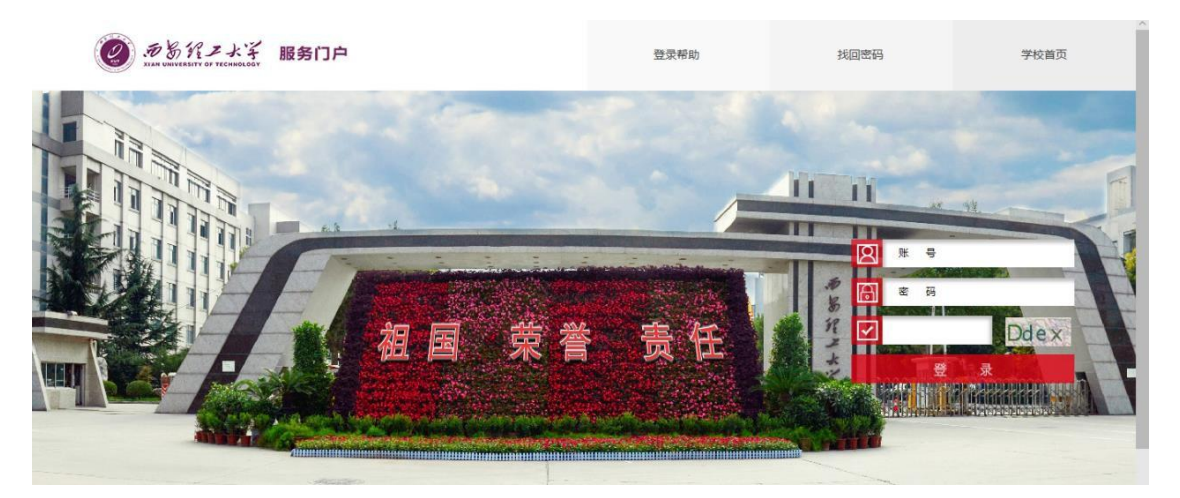

输入本人职工号、密码、验证码登录,初始密码为本人身份证后六位(如果 使用其他证件如护照等,初始密码为相关证件的后六位),如有老师修改过密码, 按修改后密码登陆。

#### 2.2.2 移动端登录方式

1)使用微信客户端扫描下方二维码,关注【西安理工大学微信企业号】

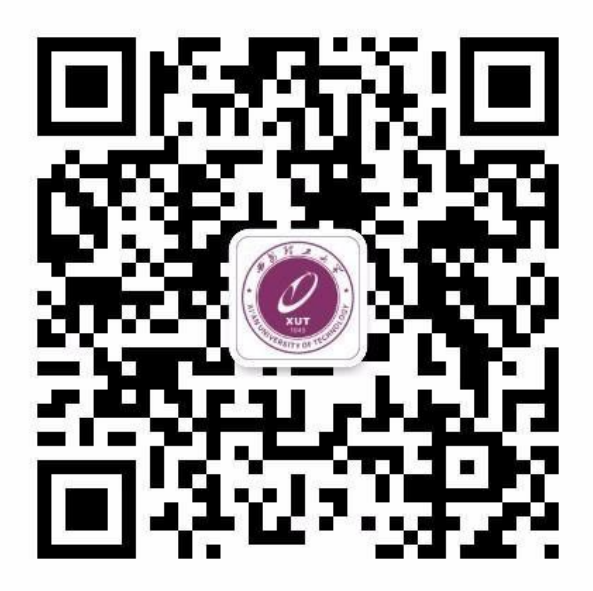

2)根据页面提示输入账号、密码(同服务门户)进行第一步认证

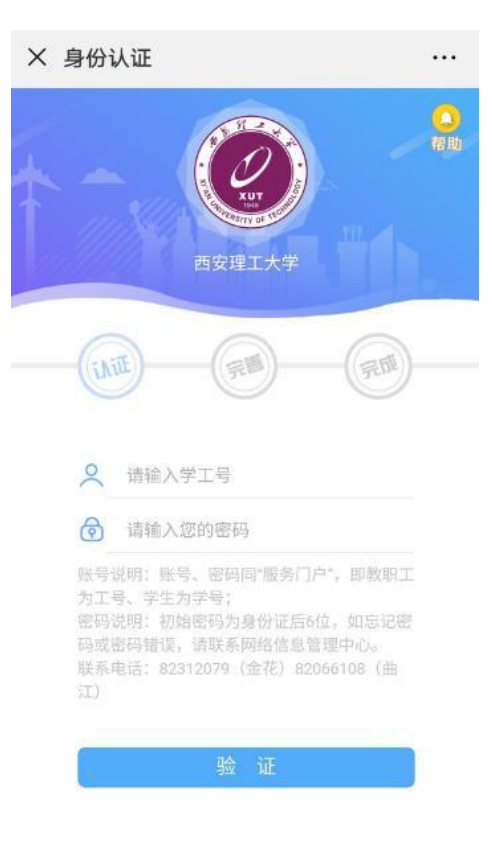

3)完善以下信息进行第二步认证,需填写微信绑定的手机号或邮箱(可 在微信设置->账号与安全中查看)

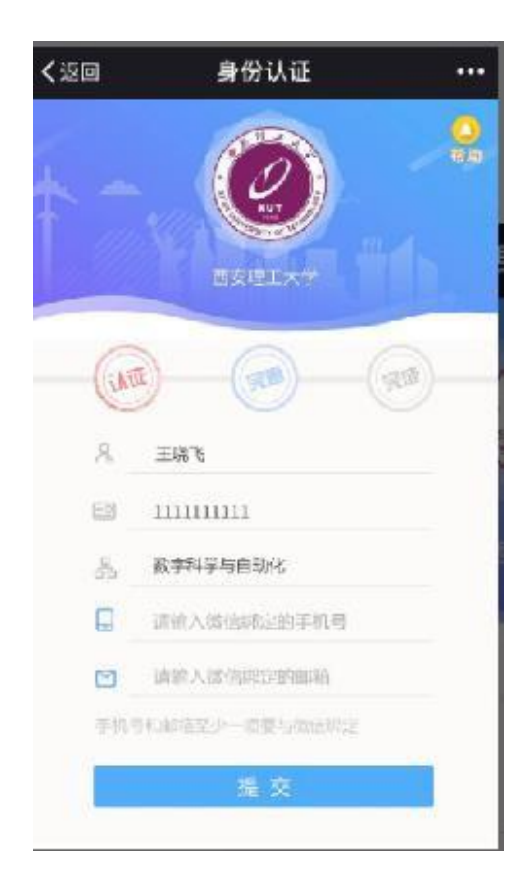

4)完善信息后长按识别企业号二维码或者打开微信-选择通讯录-我的企业, 快速进入企业号应用

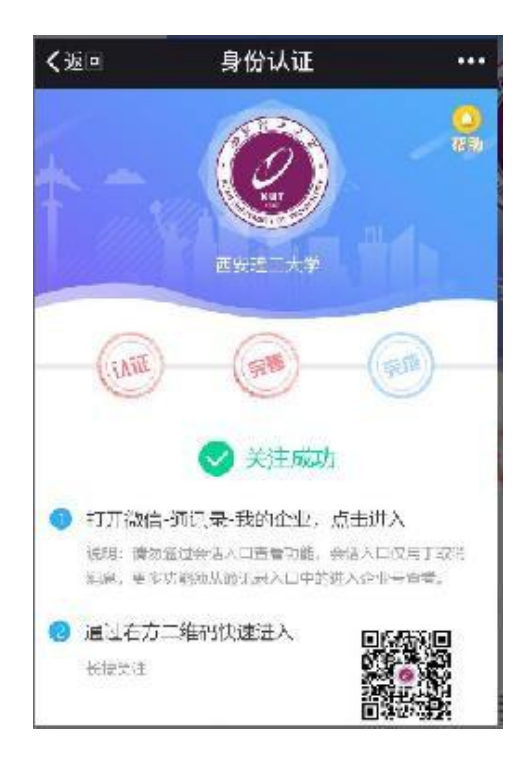

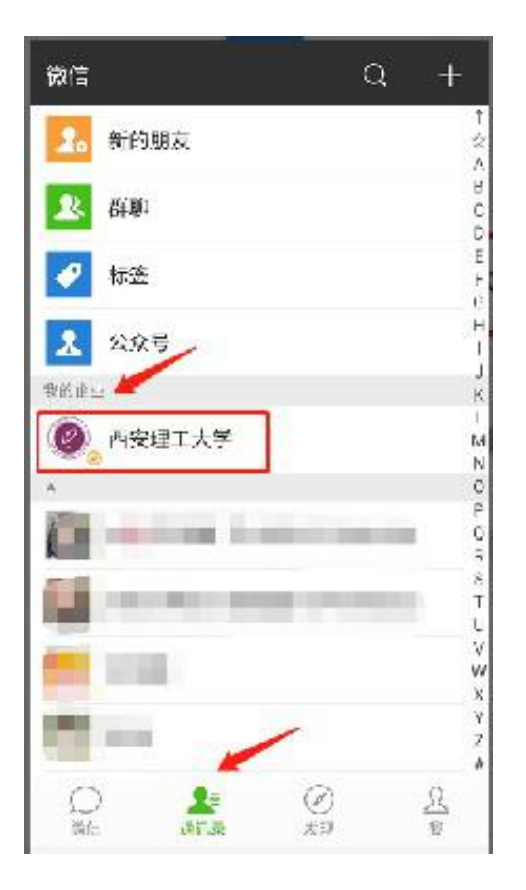

5)进入到下图界面,点击'迎新服务'进入迎新服务

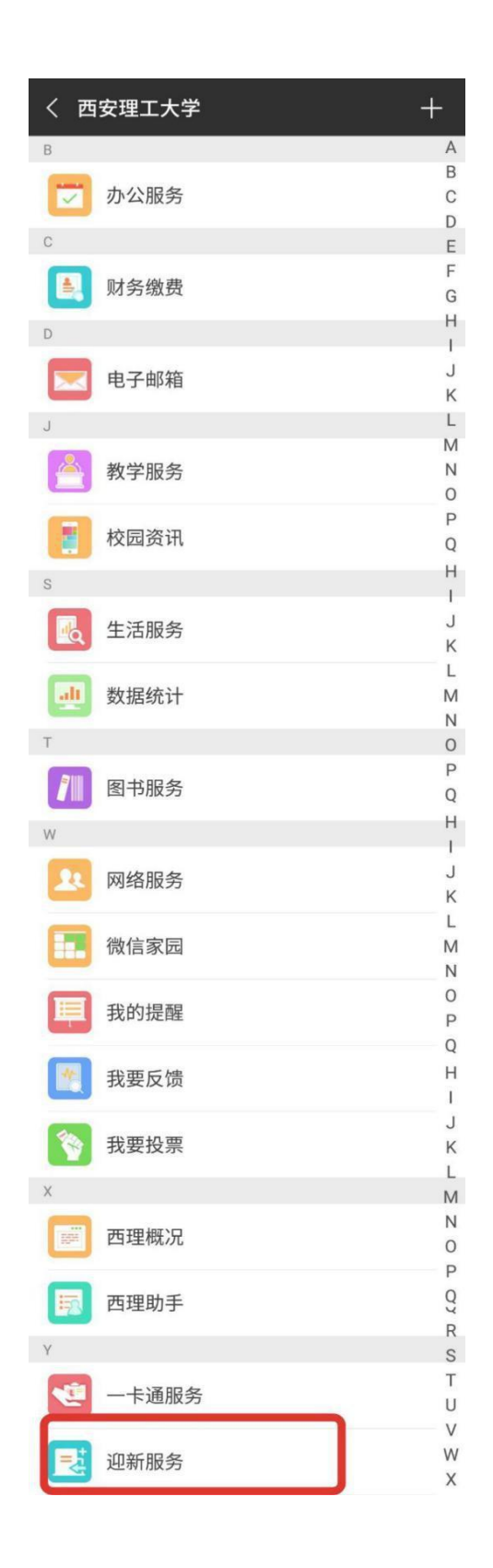

3 角色与功能

3.1 院系

院系参与操作系统人员在系统中角色:院系迎新办理人员、绿色通道院系审 核人员、院系迎新查询人员。

其中院系迎新办理人员为各院系老师,绿色通道审核人员为各院系副书记、 院系指定审核老师,院系迎新查询人员为各学院副书记。

3.1.1 院系迎新办理人员

院系迎新办理人员登陆系统进入现场办理页面如下图

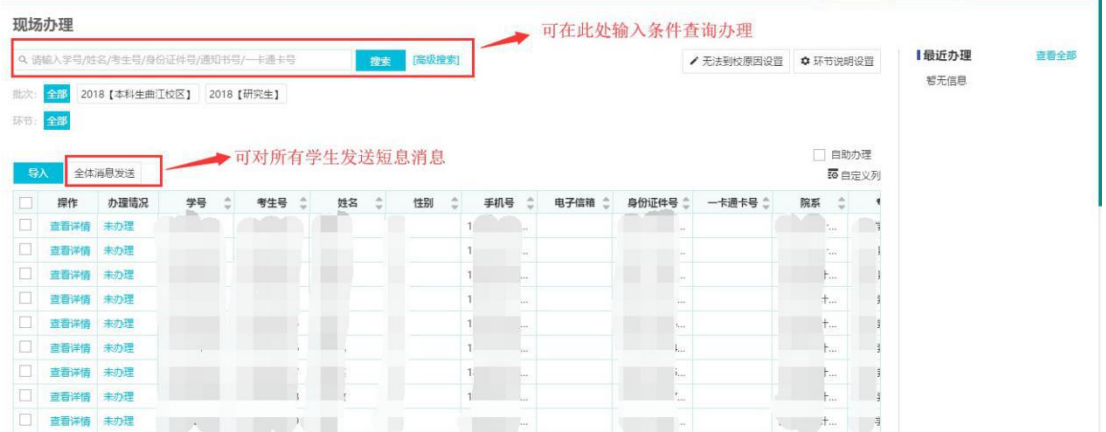

在迎新现场老师使用扫码枪或者迎动端迎新现场办理扫描或在上图输入条 件查询处查询进入如下页面

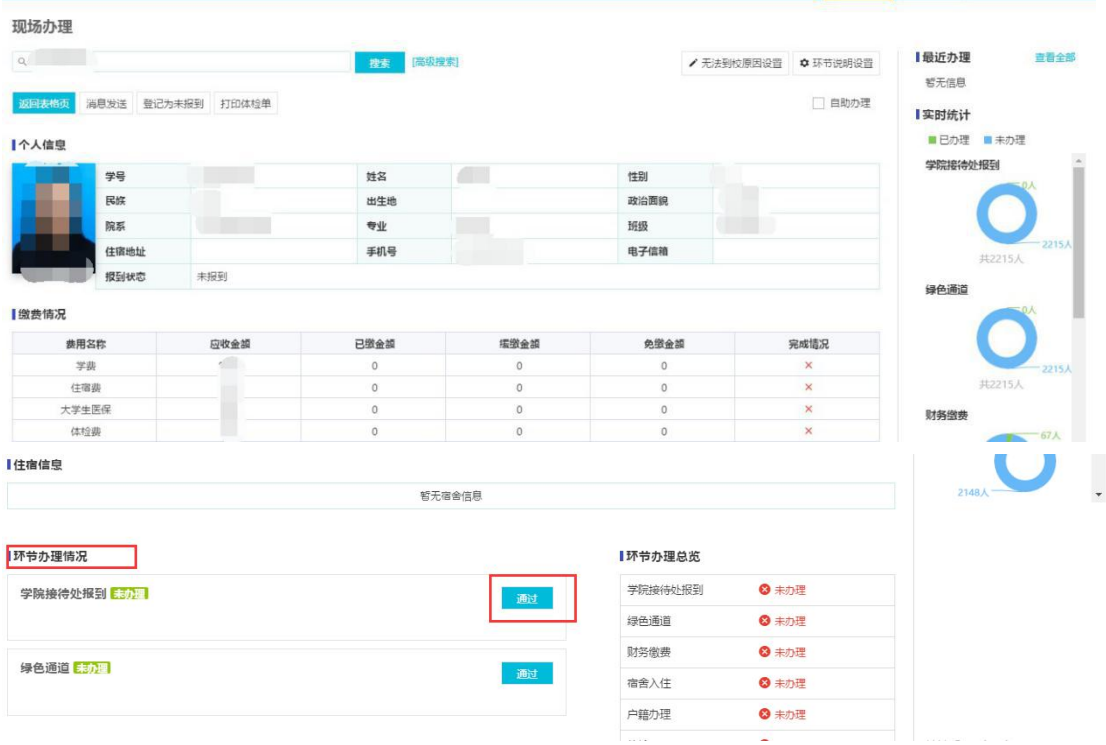

现场办理页面包括学生个人信息、缴费情况、住宿信息、环节办理情况、环 节办理总览、实时统计办理情况等信息。现场办理老师确认学生信息后,在环节 办理情况处对应的办理环节点通过按钮,该学生此环节办理完成,可去其他环节 现场办理。(点击通过按钮后可以撤销通过)

3.1.2 绿色通道院系审核人员

在浏览器中输入迎新系统访问地址 ehall.xaut.edu.cn

注:浏览器建议使用谷歌浏览器、360 浏览器极速模式

通过统一身份认证登陆后,绿色通道审核人员登陆到下图界面,点击绿色通 道进入服务

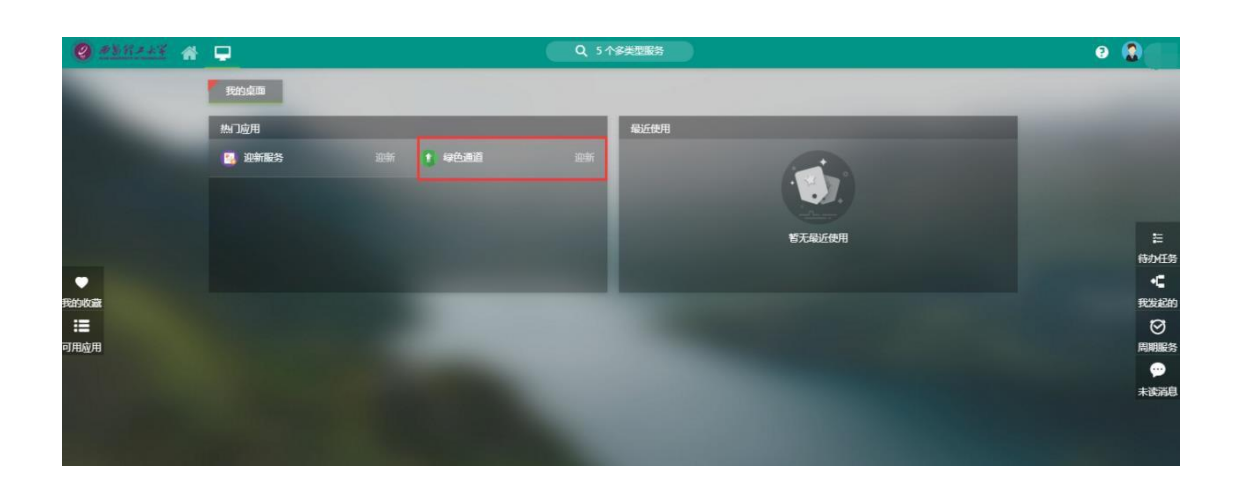

点击高级搜索—>添加搜索字段—>选择院系确定,在搜索框选择自己所在院 系执行搜索,页面显示该院系待审人员

ï

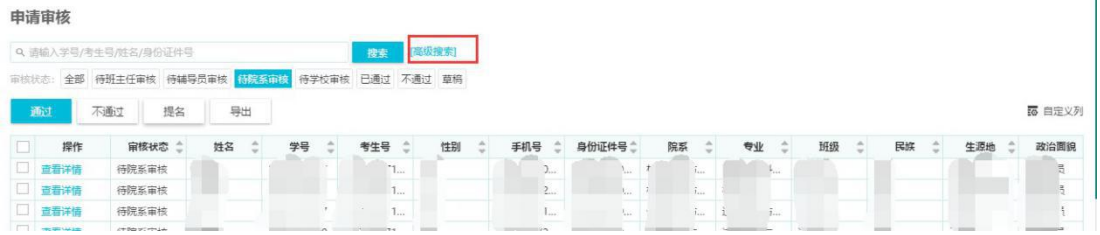

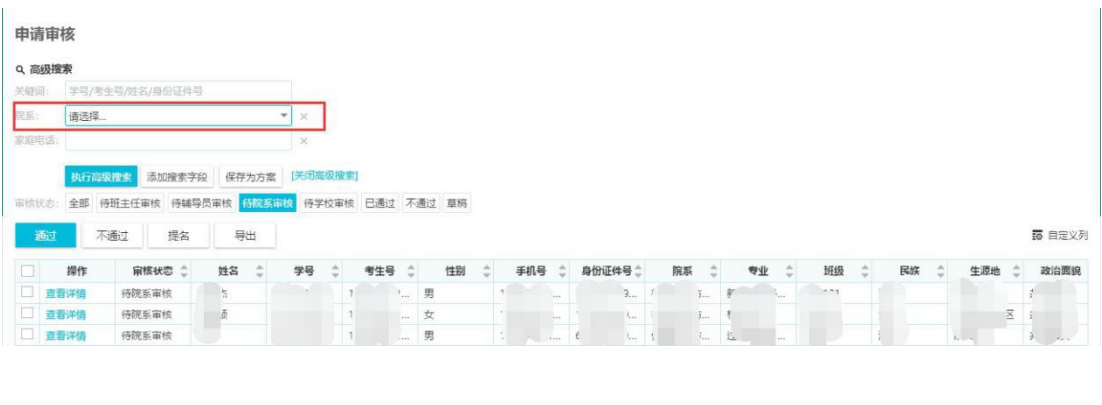

申请审核 Q 请输入学号/考生号/姓名/身份证件号 **推索 [高级搜索]** <br>审核状态: 全部 待班主任审核 待輔导员审核 <mark>待院系审核 待学校审核 已通过 不通过 草将</mark> **不通过 提名 导出** 5 自定义列 □ 操作 | 审核状态 ◇ 姓名 ◇ 学号 ◇ 学生号 ◇ 性别 ◇ 手机号 ◇ 身份证件号 ◇ 院系 ◇ 专业 ◇ 活级 ◇ 民族 ◇ 生源地 ◇ 政治面貌

审核页面可对申请学生通过或不通过,审核通过后该学生的申请信息会自动 进入学生处资助中心申请审核。

## 3.1.3 院系迎新查询人员

院系查询进入后如下图页面,可分报到情况、环节办理情况查询统计,多种 条件查询统计例如院系、专业、民族、性别、校区等。

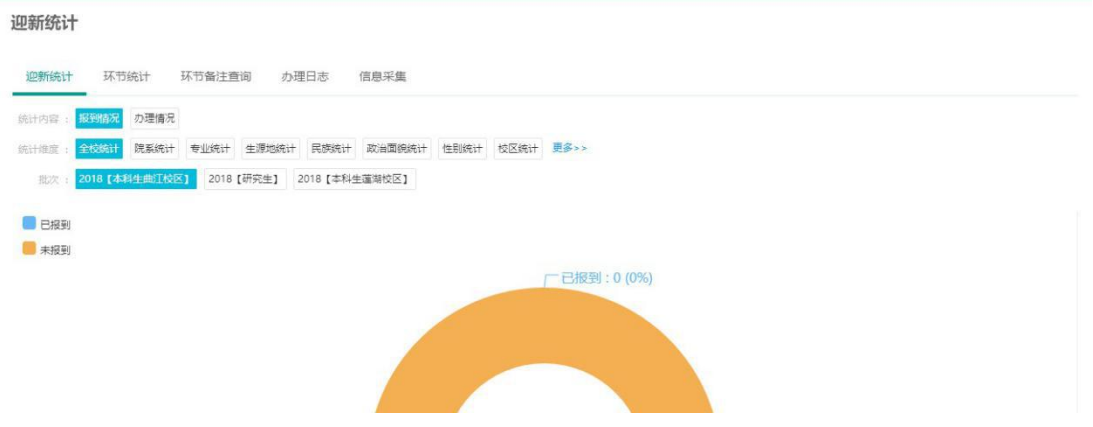

3.2 学生处资助中心

学生处资助中心以绿色通道学校审核人员角色进入系统。

#### 3.2.1 绿色通道学校审核人员

资助中心以绿色通道学校审核进入,绿色通道审核审核分为两级,各院系 为一级审核,资助中心为二级审核,待各院系审核过后,资助中心进行审核,审 核完成后绿色通道申请的学生就可去财务缴费。

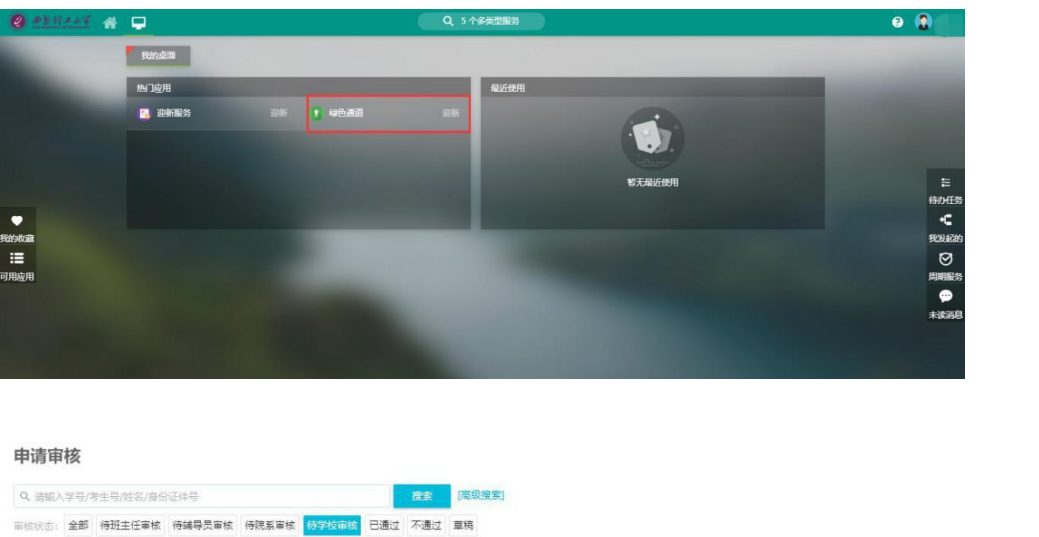

56 自定义列

3.3 研究生院

**第1 不通过 提名 导出** 

研究生院所有参与系统人员具有三种角色:学校迎新查询人员、研究生院办 理人员、院系迎新办理人员。

学校迎新查询人员可查看所有研究生报到情况、环节办理情况;研究生院办 理人员可进行档案接受管理;院系迎新办理人员可对所有研究生进行短信提醒。

3.3.1 学校迎新查询人员

学校迎新查询进入后如下图页面,可分报到情况、环节办理情况查询统计, 多种条件查询统计例如院系、专业、民族、性别、校区等。

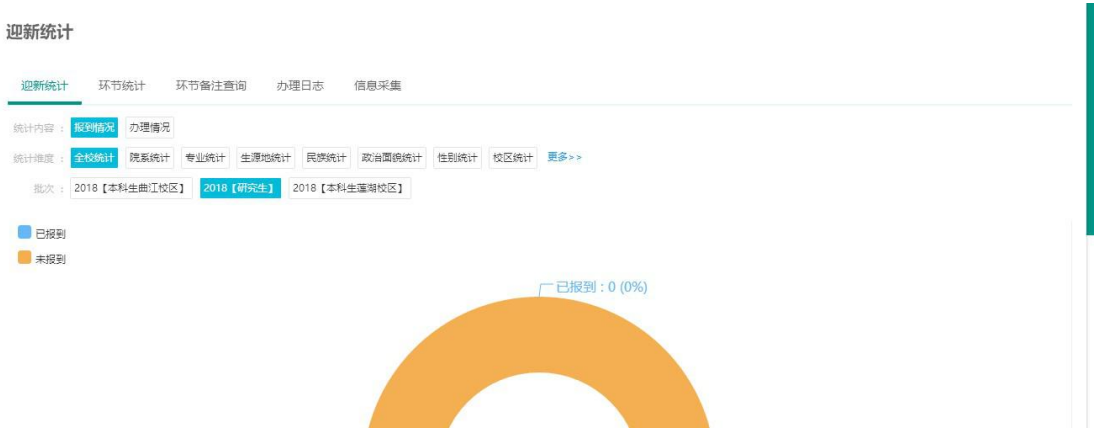

#### **3.3.2** 研究生院办理人员

研究生院办理人员主要是对档案接受管理进行操作,可对学生档案状态进行 更新。

如已收到某学生档案,如下图页面点击新建将这个学生的档案接受状态更改 为已接受,学生可在学生服务信息采集页面看到档案已被某位老师接收。如学生 未在学生服务信息采集页面填写邮寄档案,但学校已接受到学生档案,老师在新 增页面将学生档案状态设置为已接受,学生服务信息采集页面会自动更新档案转 移方式为邮寄。

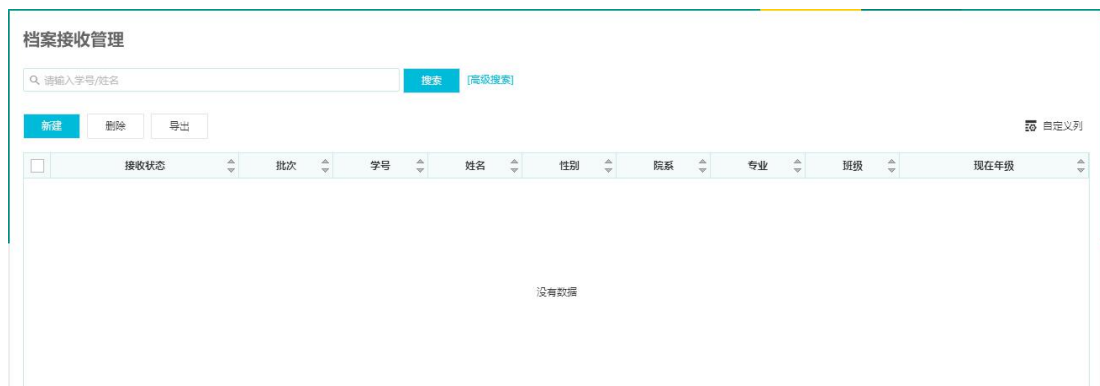

#### 3.3.3 院系迎新办理人员

研究生院老师以院系迎新办理人员进入主要是对所有研究生进行短信提醒。 如下图点击发送全体消息弹出页面选择短信,编辑内容点击确定。

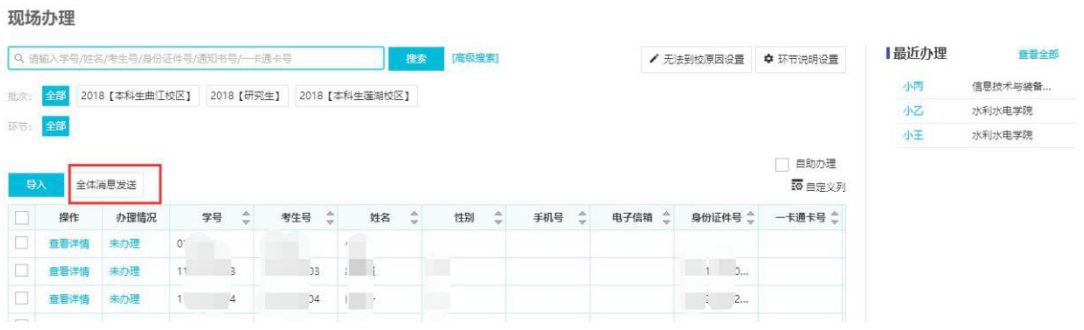

 $\times$ 

全体消息发送

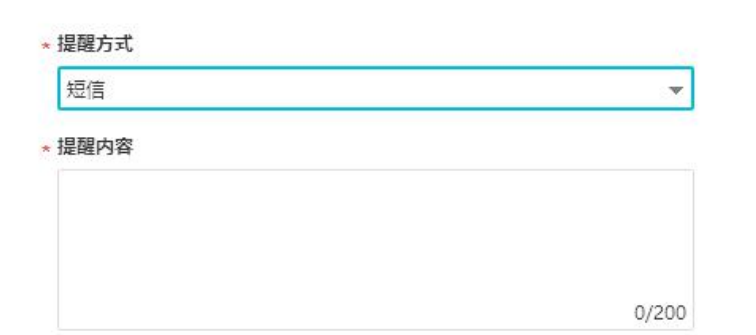

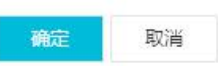

3.4 教务处招生办

教务处招生办有两种角色:学校迎新查询人员、教务处招生办迎新办理人 员。

3.4.1 学校迎新查询人员

学校迎新查询进入后如下图页面,可分报到情况、环节办理情况查询统计, 多种条件查询统计例如院系、专业、民族、性别、校区等。

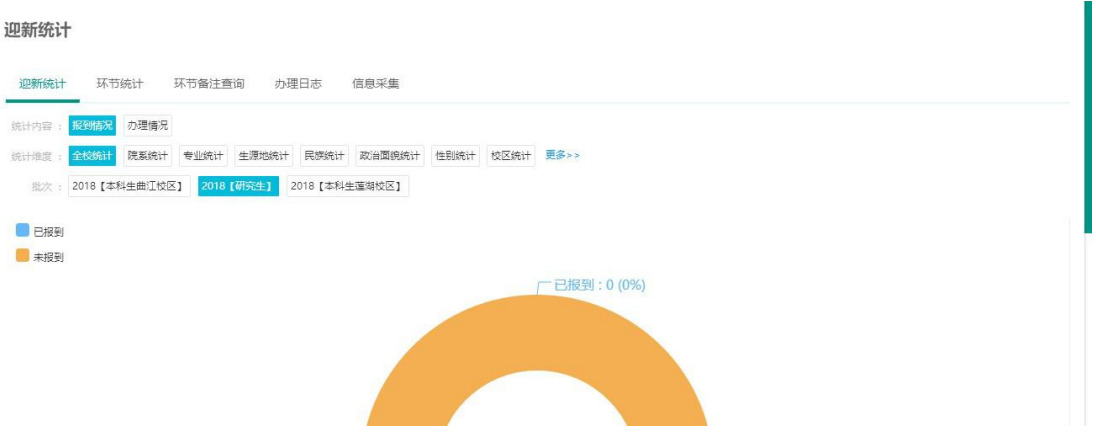

## 3.4.2 教务处招生办迎新办理人员

教务处迎新办理人员主要是保留学籍资格管理。新增保留学籍的学生信息、导 出。

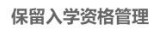

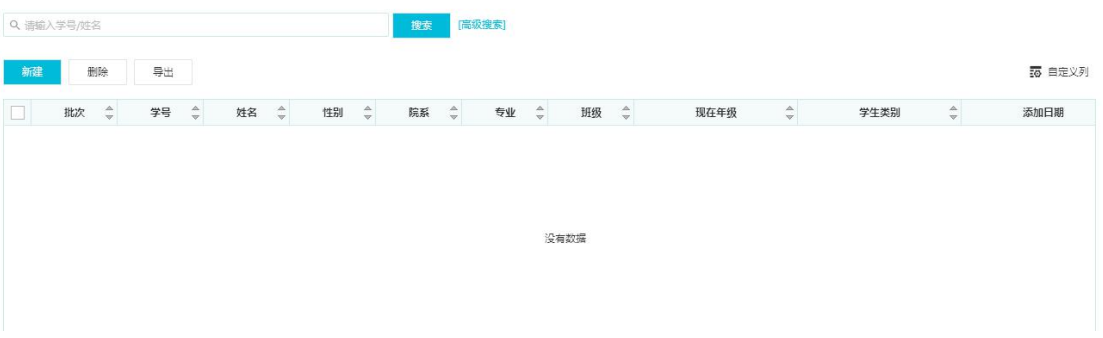

3.5 曲江校区管理处

曲江校区管理处以宿舍楼迎新办理人员角色进入系统

3.5.1 宿舍楼迎新办理人员

曲江校区管理处主要进行宿舍入住现场办理环节、到站统计。 到站统 计学生在学生服务到站登记填写站点、时间、随行人数进行统计

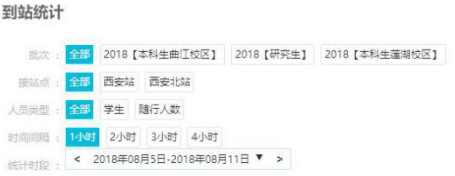

柱状图 ▼

**○ 站点设置** 

现场办理老师通过扫描枪、迎动端迎新服务或在现场办理页面输入条件查询 学生确认信息办理,现场办理如下图页面,可看到学生基本信息、缴费情况、住 宿信息、环节办理情况。确认学生信息后点击通过,宿舍入住环节办理完毕。(通 过后可撤销)

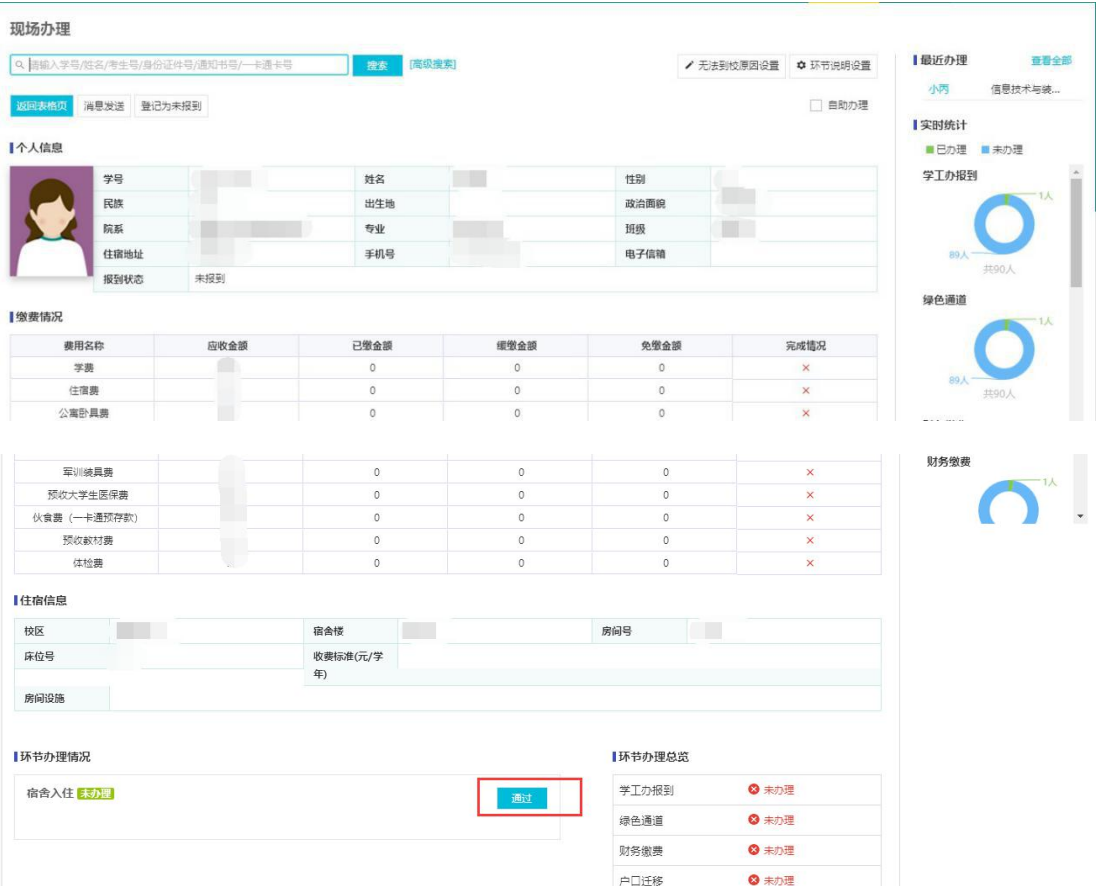

## 3.6 财务处

财务处以财务迎新人员进入系统

## 3.6.1 财务迎新人员

#### 查看学生缴费情况

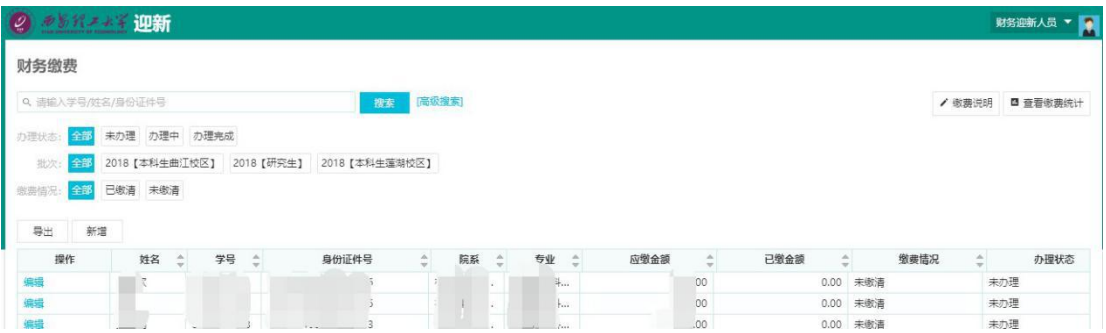

#### 3.7 保卫处

保卫处两种角色:学校迎新查询人员、学校迎新办理人员。

## 3.7.1 学校迎新查询人员

保卫处以学校迎新查询人员进入系统点击信息采集选择批次进行单项信息 采集导出,主要导出是否户口迁移

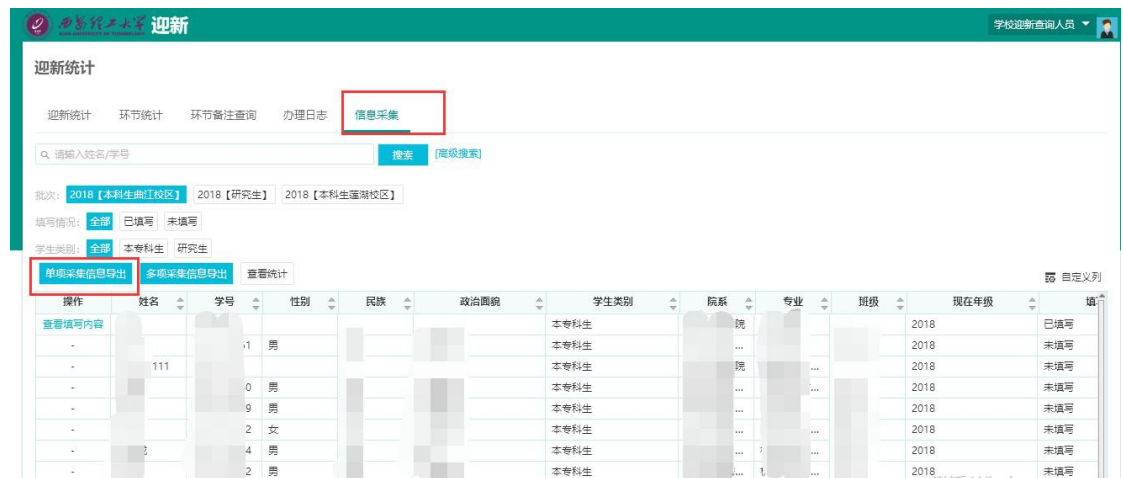

### 3.7.2 学校迎新办理人员

现场办理老师通过扫描枪、迎动端迎新服务或在现场办理页面输入条件查询 学生确认信息办理。保卫处现场办理户口 迁移环节。

现场办理如下图页面,可看到学生基本信息、缴费情况、住宿信息、环节办 理情况。确认学生信息后点击通过,户口迁移环节办理完毕。(通过后可撤销)

现场办理 ■最近办理 查看全部 Q 胡椒入学 **容素 [高级搜索]**  $+38+0$ /无法到校原因设置 ● 环节说明设置 哲无信息 返回表格页 消息发送 登记为未报到 □ 自助办理 安时统计 ■ 已办理 ■ 未办理 ■个人信息 学院报酬 0123456 小王 学号 姓<br>8 饿 Rm 出生地 政治面貌 院系 水利水田学院  $\overline{\Psi} \Psi$ 土木工程 **HHS** 住宿地址 公寓十号507 手机号 电子信箱 授到状态 未报到 绿色通道 ■缴费情况 参用名称 免缴金额 应收金額 已缴金額 蛋嫩金額 完成情况 学期  $\circ$ ö  $\Omega$ 住宿费  $\overline{0}$  $\Omega$ a. 公寓財具费 财务缴券 军训装具费 预收大学生医保费 伙食费 (一卡通预存款) 预收款材费 体检索 【住宿信息 金花校区 房间号 507 校区 公寓十号 宿舍楼 床位号  $\sim$   $^{-1}$ 收费标准(元/学 年) 房间设施 ■环节办理总案 ■环节办理情况 学院报到 **◎ 未办理 户口迁移 未办理** 未办理财务缴费,无法办理该环节 绿色通道 **0 未办理** 财务做费 **0 未办理 0 未办理** 宿舍入住  $\mathbf{A}$  and

#### 3.8 武装部

武装部两种角色:学校迎新查询人员、学校迎新办理人员。

#### 3.8.1 学校迎新查询人员

武装部以学校迎新查询人员进入系统点击信息采集选择批次进行单项信息 采集导出,主要导出军训服装信息

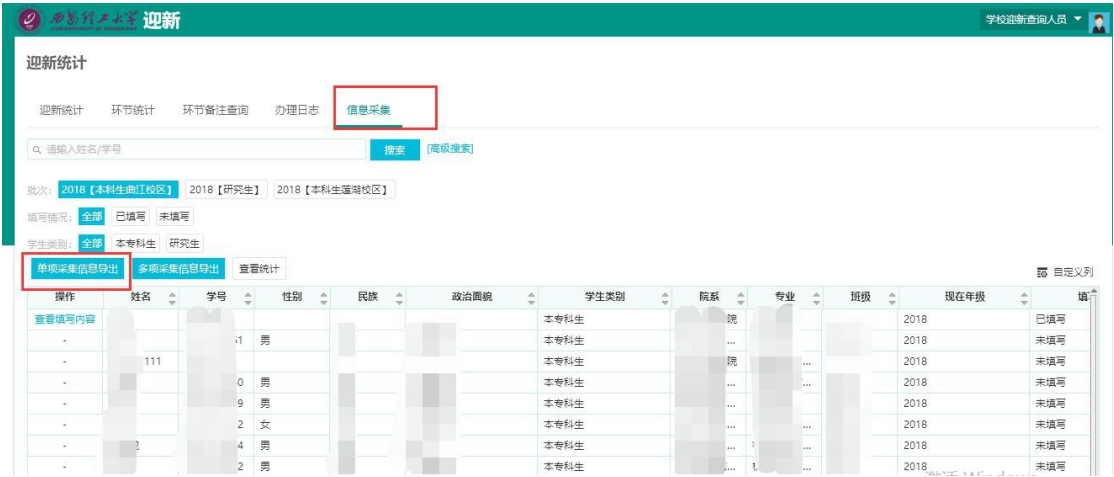

## 3.8.2 学校迎新办理人员

现场办理老师通过扫描枪、迎动端迎新服务或在现场办理页面输入条件查询 学生确认信息办理。武装部现场办理领取军训服环节。

现场办理如下图页面,可看到学生基本信息、缴费情况、住宿信息、环节办 理情况。确认学生信息后点击通过,领取军训服环节办理完毕。(通过后可撤销)

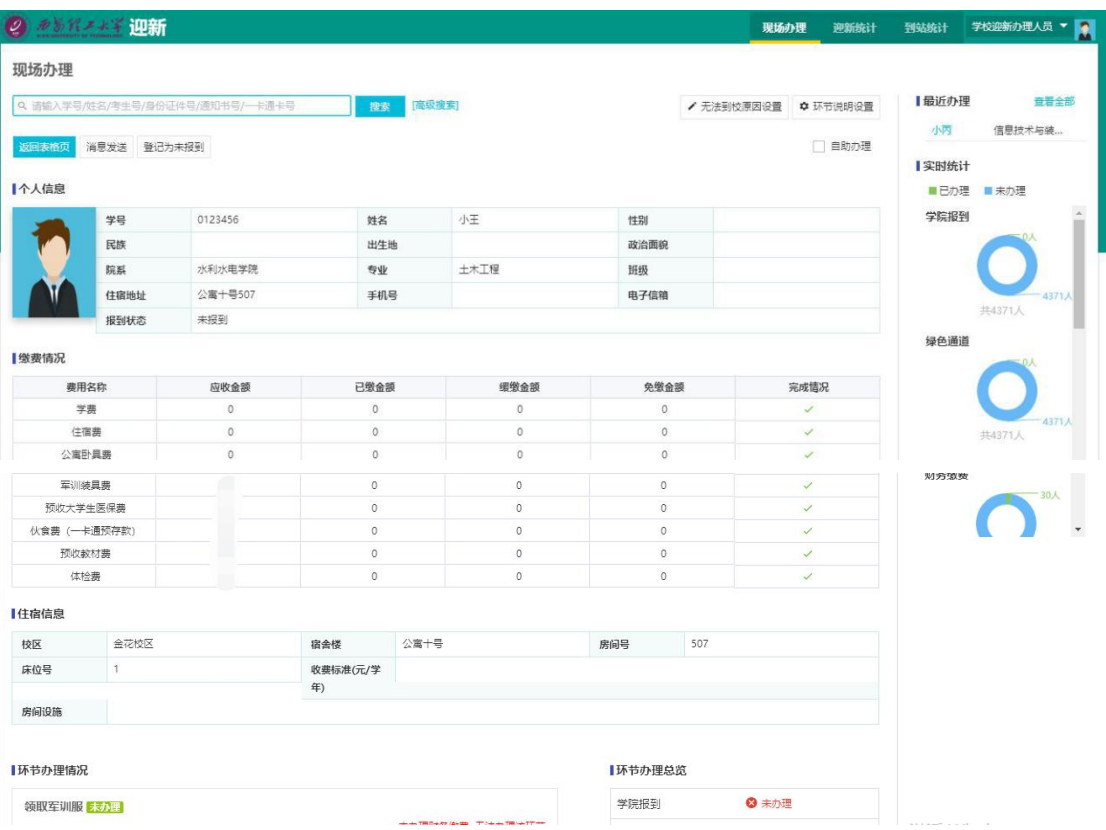

#### 3.9 校医院

校医院以两种角色进入系统:校医院迎新办理人员、学校迎新办理人员

#### 3.9.1 校医院迎新办理人员

研究生在学生服务体检页面设有体检预约功能,一天预约人数可控制,预约 之后在体检预约管理页面可以看到,校医院办理人员可在预约管理页面设置预约 时间预约人数。

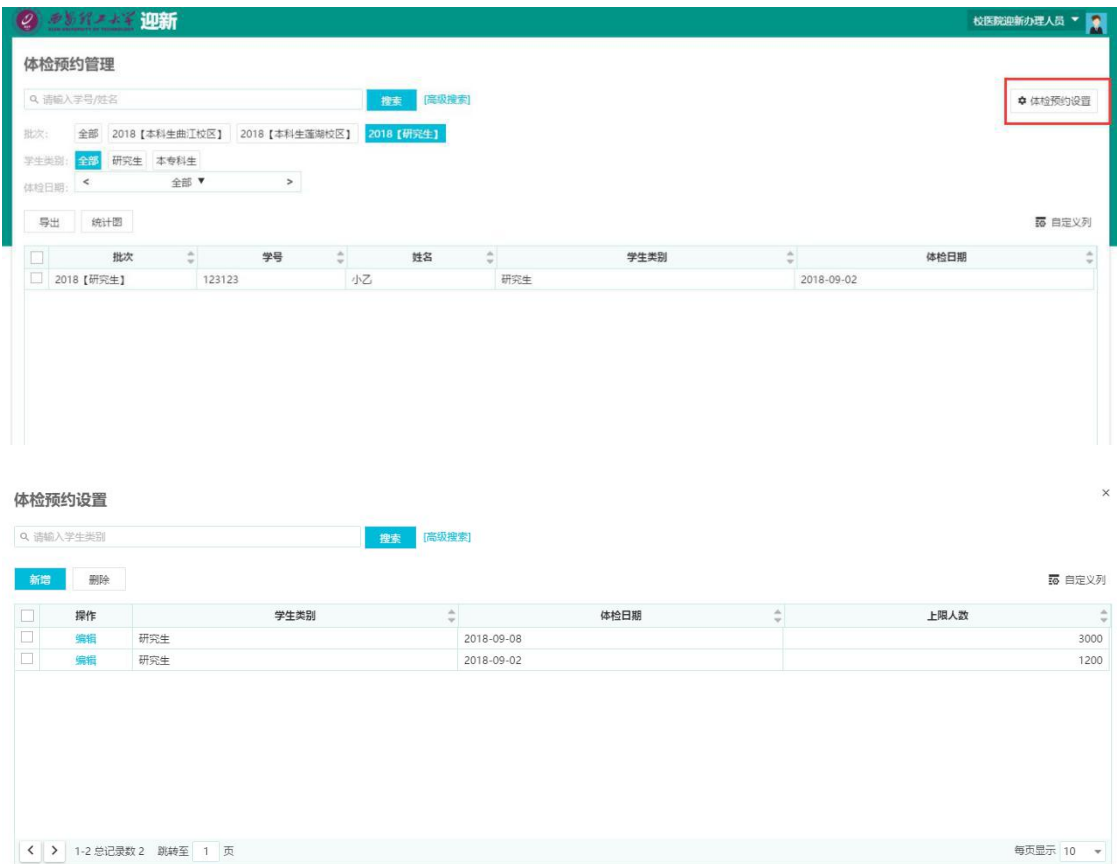

#### 3.9.2 学校迎新办理人员

现场办理老师通过扫描枪、迎动端迎新服务或在现场办理页面输入条件查询 学生确认信息办理。校医院现场办理体检环节。

现场办理如下图页面,可看到学生基本信息、缴费情况、住宿信息、环节办 理情况。确认学生信息后点击通过,体检环节办理完毕。(通过后可撤销)

#### 第 23 页 共 28 页

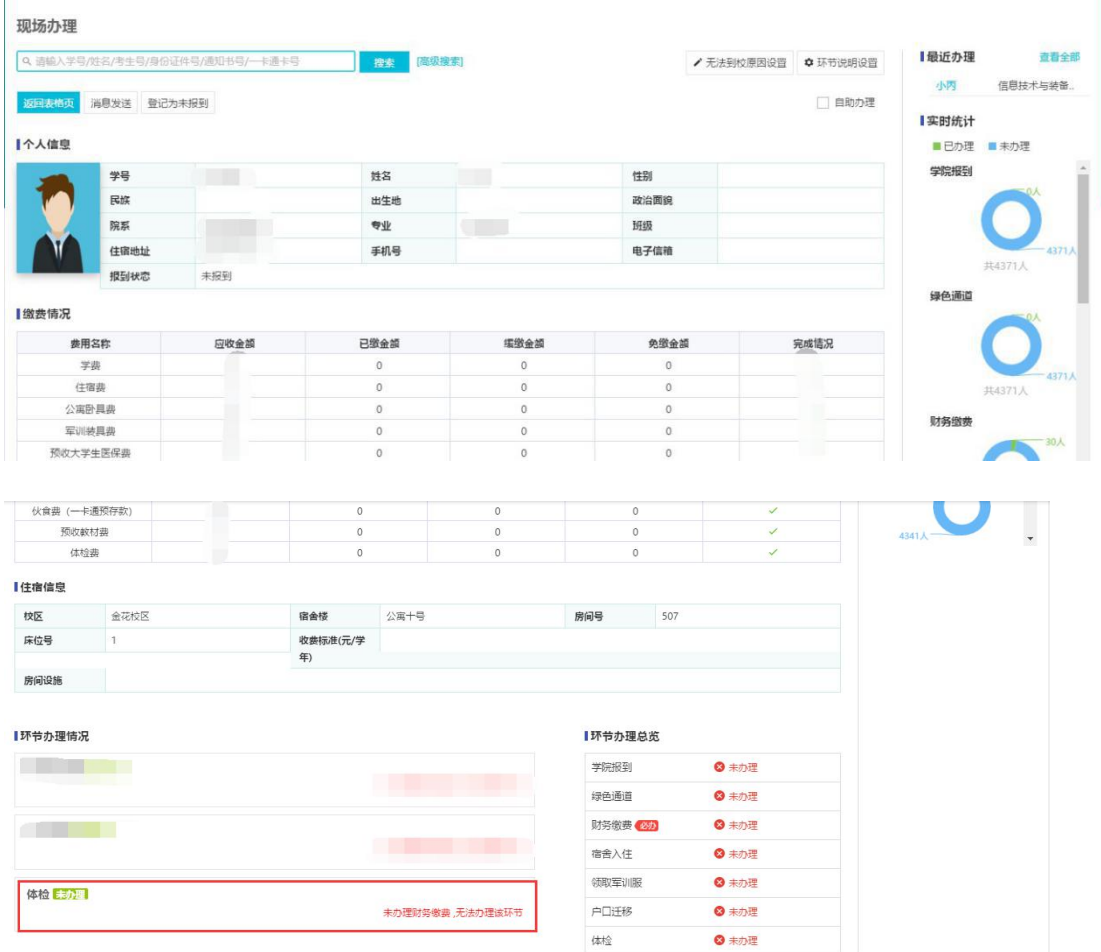

# 3.10 组织部

组织部以学校迎新查询人员身份进入系统

## 3.10.1 学校迎新查询人员

组织部以学校迎新查询人员进入系统点击信息采集选择批次进行单项信息 采集导出,主要导出党员组织关系转移方式信息

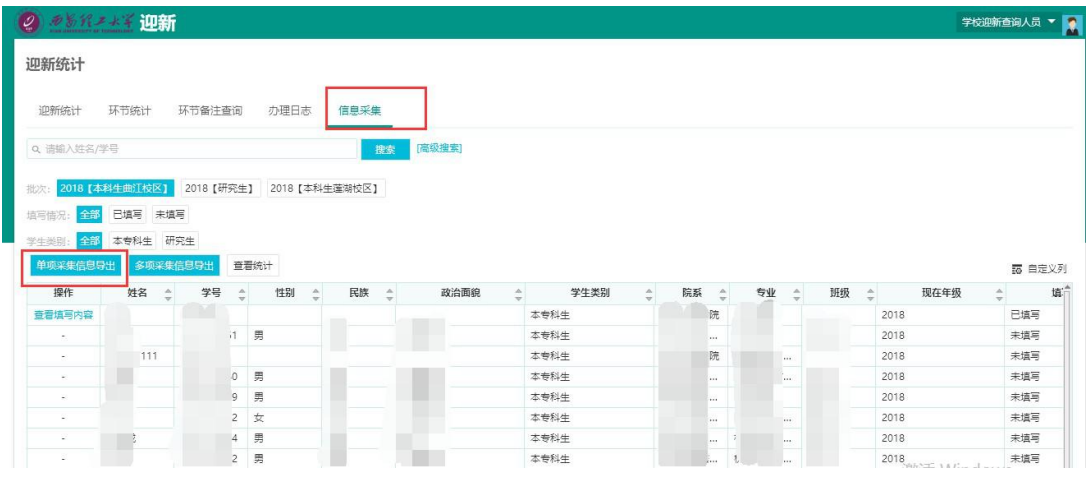

4 移动端服务

# 4.1 现场办理

可现场用手机扫描学生条形码或二维码进行现场某个环节的办理

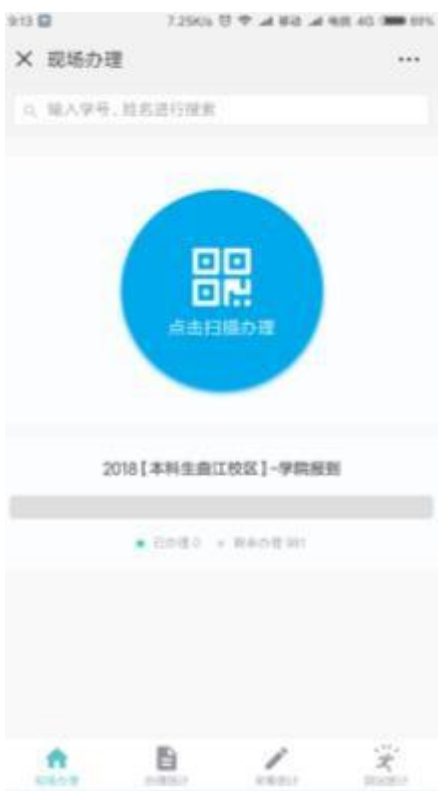

## 4.2 迎新统计

4.2.1 现场报到统计

学生来校报到情况实时统计

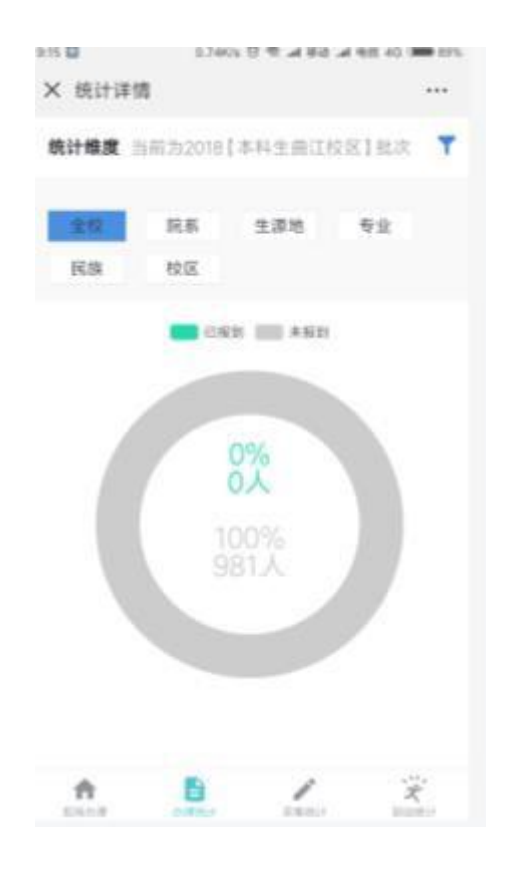

# 4.2.2 信息采集统计

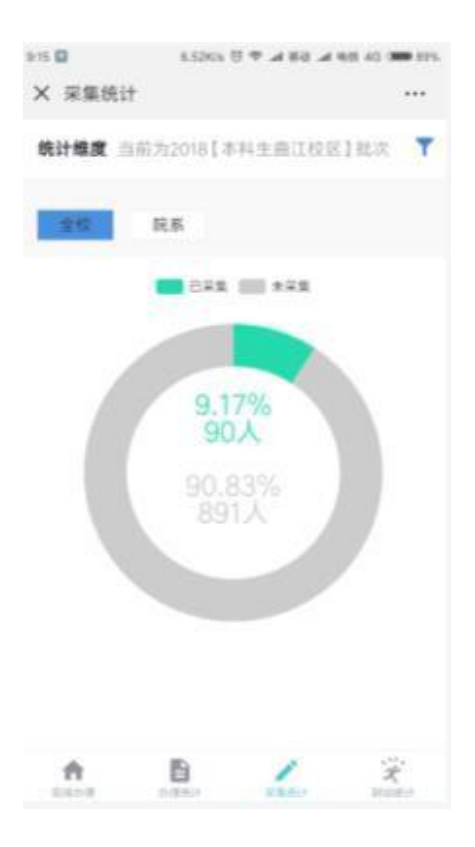

#### 第 27 页 共 28 页

学生来校前在学生服务填写到校登记,教师端会实时统计登记情况

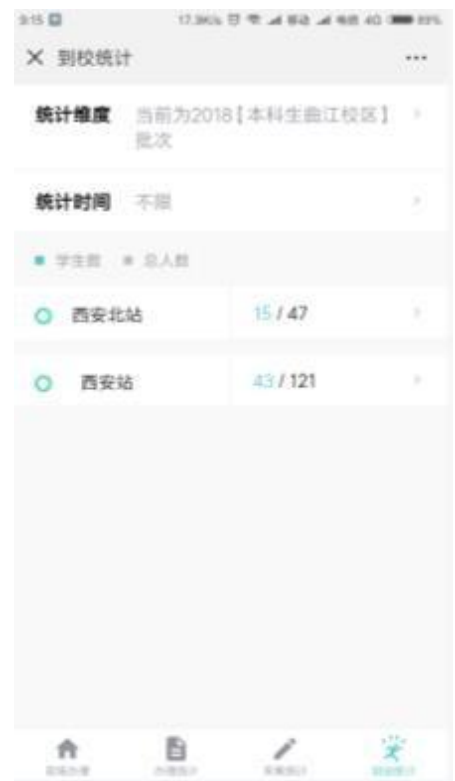